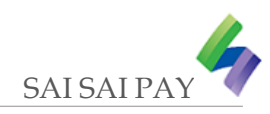

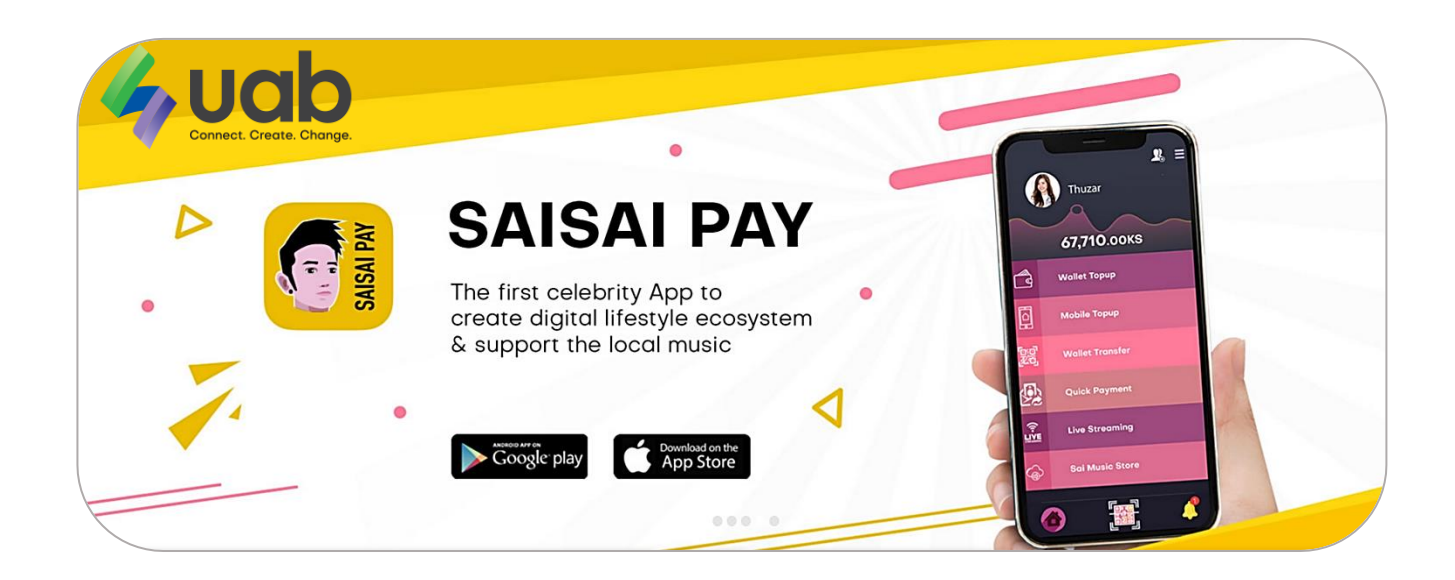

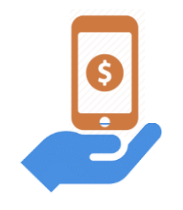

**See your money**

Quick, easy access to your wallet accounts lets you track your money and stay in control of your finances.

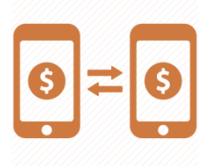

**Move your money**

Pay bill and make transfers whenever you have got a moment to spare.

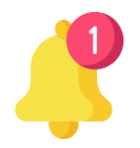

**Track transactions history**

Track wallet activities, past transactions.

## SAI SAI PAY GUIDELINES

Version : 1.1

### **Contents (မာတိကာ)**

- 1. Account Registration (အကောင့်မှတ်ပုံတင်ခြင်း)
	- 1.1 Open the Application (အက်ပလီကေရှင်း ကိုဖွင့်ပါ)
	- 1.2 Account Security Question & Answer (အကောင့်လုံခြုံရေး မေးခွန်းနှင့် အဖြေ)
	- 1.3 Account Security Passcode (အကောင့်လုံခြုံရေး ကုတ်နံပါတ်)
	- 1.4 Successful Account Registration (အကောင့်မှတ်ပုံတင် အောင်မြင်ခြင်း)
- 2. Account Login (အကောင့်ထဲသို့ ဝင်ရောက်ခြင်း)
	- 2.1 Mobile phone number Login using SMS OTP and Passcode (မိုဘိုင်းဖုန်းနံပါတ်၊ SMS OTP နှင့် Passcode တို့ကို အသုံးပြု၍ ဝင်ရောက်ခြင်း)
- 3. Update Full KYC (ကိုယ်ရေးအချက်အလက်အပြည့်အစုံထည့်သွင်းခြင်း)
	- 3.1 Enter full personal information to use all wallet services (ဝန်ဆောင်မှုအားလုံးအသုံးပြုရန်အတွက် ကိုယ်ရေးအချက်အလက်အပြည့်စုံထည့်သွင်းခြင်း)
- 4. Wallet Transaction (Wallet မှ ငွေသွင်းငွေထုတ် ပြုလုပ်ခြင်း)
	- 4.1 Wallet Top-up at Bank Counter or Agent ဘဏ်ကောင်တာ သို့မဟုတ် အေးဂျင့် မှ Wallet Top-up ပြုလုပ်ခြင်း
	- 4.2 Wallet Withdraw at Bank Counter or Agent ဘဏ်ကောင်တာ သို့မဟုတ် အေးဂျင့် မှ Wallet Withdraw ပြုလုပ်ခြင်း
	- 4.3 Mobile Top-up (ဖုန်းဘီလ် ငွေထည့်သွင်းခြင်း)
	- 4.4 Quick Payment (အမြန်နည်းလမ်းဖြင့် ငွေပေးချေခြင်း)
- 5. View the Transaction History and Activities (ငွေသွင်းငွေထုတ်မှတ်တမ်းနှင့် ဆောင်ရွက်မှုများကြည့်ရှု့ခြင်း)
- 6. Recover to Forgot Passcode (စကားဝှက်ဂဏန်းနံပါတ်ပြန်လည်ရယူခြင်း)

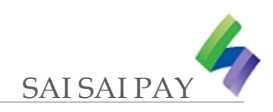

### $1$ . Account Registration (အကောင့်မှတ်ပုံတင်ခြင်း)

#### **Noteworthy (သိမှတ့်စရာ)**

- 1. Use the personal information you provided when you opened an account at uab bank. (Example: Email, mobile phone number etc;)
- 2. You can use your personal information and preferred email, mobile phone number before opening an account at uab bank.
- 3. Select and install the application that is compatible with your mobile phone model.
- 4. Available on Play Store for Android version and Apple Store for iOS version.
- 1. ယူအေဘီဘဏ်တွင် ငွေစာရင်းတစ်ခု ဖွင့်ခဲ့စဉ်က ဖြည့်စွက်ခဲ့သော ကိုယ်ရေးအချက်အလက်များအတိုင်း အသုံးပြုပေးပါ။ (ဥပမာ - အီမေးလ်၊ မိုလ်ဘိုင်းဖုန်းနံပါတ် စသဖြင့်..)
- 2. ယူအေဘီဘဏ်တွင် ငွေစာရင်းမဖွင့်လှစ်ရသေးပါက သင့်ကိုယ်ရေးအချက်အလက်များနှင့် ကြိုက်နှစ်သက်ရာ အီမေးလ်၊ မိုလ်ဘိုင်းဖုန်းနံပါတ်ကို အသုံးပြုနိုင်ပါသည်။
- 3. Application ုံ မ မ မ ုံလ့်ဘုံင ်း့်ဖုံန်း့်အမျ ြုံ်းအစော်းနငှ ့် ုံ ့်ညီကသော Version ုံ က ွ်းြျယ့်၍ ထည ့်သွင့််းပါ။
- 4 Android Version အတွက် Play Store နှင့် iOS version အတွက် Apple Store တို့မှ ရယူနိုင်ပါသည်။

## **Registration Guidelines (မှတ့်ပ ုံတင့်ခြင့််းလမ့််းညွှန့်ြျက့်မျာ်း)**

#### **1.1 Open the Application (အက့်ပလီကကရှင့််း ကဖ ိုံ ွငပ ့် ါ)**

- 1. Press to 'Sign Up' (Sign Up စာသားကို နိုပ်ပါ)
- 2. Fill the Full Name and Mobile Phone Number (အမည်အပြည့်စုံ နှင့် မိုလ်ဘိုင်းဖုန်းနံပါတ်ကိုထည့်ပါ)
- 3. Click on the check box  $\Box$  I agree with the Terms and Conditions (သတ်မှတ်ထားသောစည်းမျဉ်းစည်းကမ်းများကိုသဘောတူညီကြောင်း အမှန်ခြစ်ပေးပါ)
- 4. Press to Next button (နောက်တစ်ဆင့်သွားရောက်ရန်အတွက် Next ခလုတ်ကို နိုပ်ပါ)

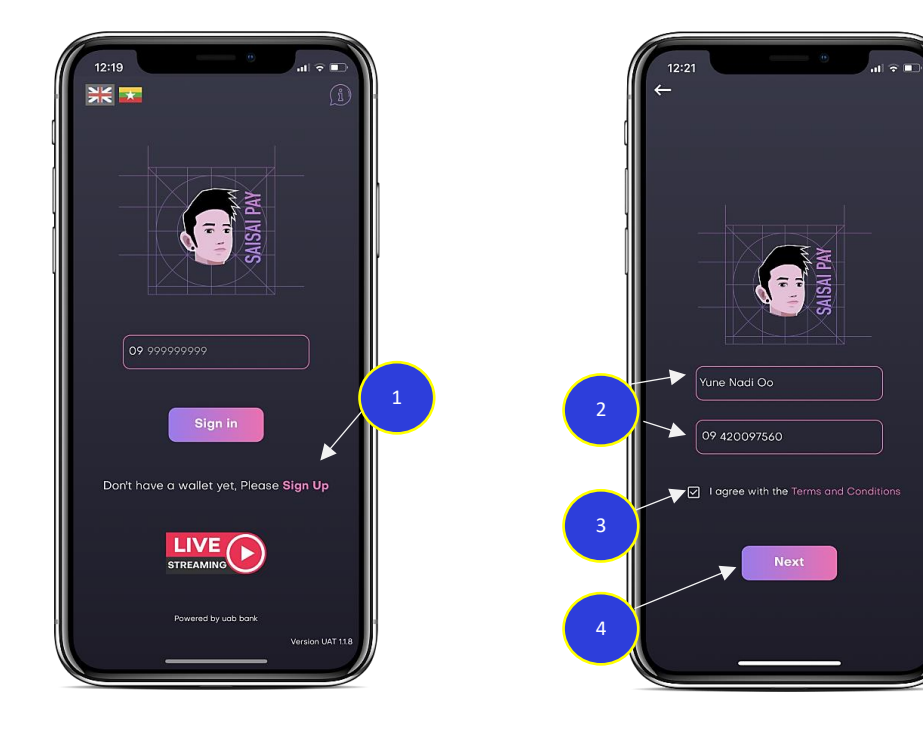

#### **1.2 Account Security Question & Answer (အကကာငလ ့် ခ ုံြ ြုံကရ်းကမ်းြွန ့် ်းနငှ အ ့် ကခဖ)**

- 1. Press the Drop-Down sign and select the default question (အောက်မြားသင်္ကတကိုနှိပ်၍ မေးခွန်းရွေးပါ)
- 2. Entry the answer (အကခဖထည ့်ပါ)
- 3. Set your custom question (သင်၏ စိတ်ကြိုက်မေးခွန်းတစ်ခုဖြည့်ပါ)
- 4. Enter the answer (အဖြေထည့်ပါ)
- 5. Press the 'Next' button (နောက်တစ်ဆင့်သွားရောက်ရန်အတွက် Next ခလုတ်ကို နှိပ်ပါ)

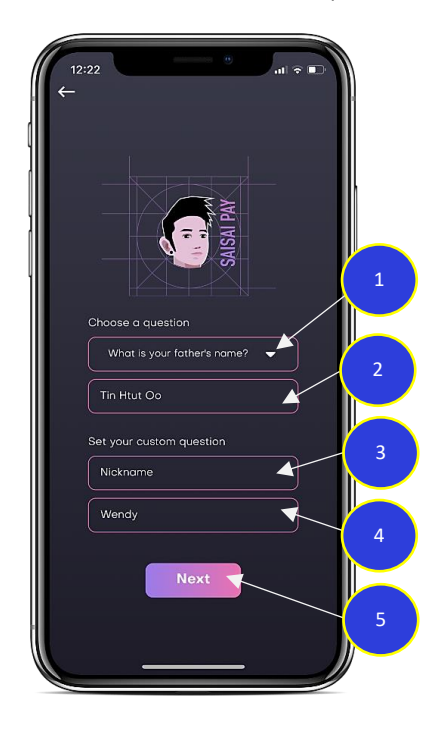

**1.3 Account Security Passcode (အကကာငလ ့် ခ ုံြ ြုံကရ်း ကုံတ့်န ပါတ့်)**

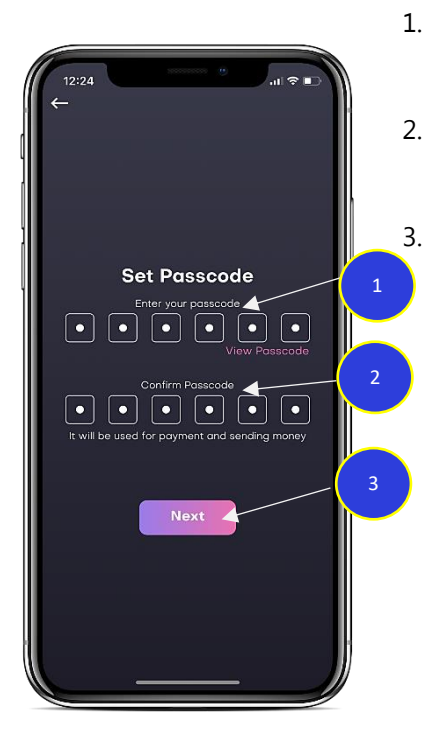

- 1. Enter your custom 6 digits passcode (သင့်စိတ်ကြိုက်ဂဏန်း ၆ လုံး ရိုက်ထည့်ပါ)
- 2. Confirm your custom 6 digits passcode again (သင့်စိတ်ကြိုက်ပေးခဲ့သော ဂဏန်း ၆ လုံးကို ပြန်ရိုက်ထည့်ပါ) 3. Press the 'Next' button (နောက်တစ်ဆင့်သွားရောက်ရန်အတွက် Next ခလုတ်ကို နှိပ်ပါ)

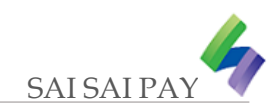

## **1.4 Successful Account Registration (အကကာငမ ့် ှတ့်ပ ုံတင့်ကအာင့်ခမင့်ခြင့််း)**

1. Receive the 'Welcome' message, then press 'OK'. (အကောင့်မှတ်ပုံတင်ခြင်း အောင်မြင်ကြောင်း Welcome စာသားဖော်ပြီး၊ OK စာသားကို နှိပ်ပါ)

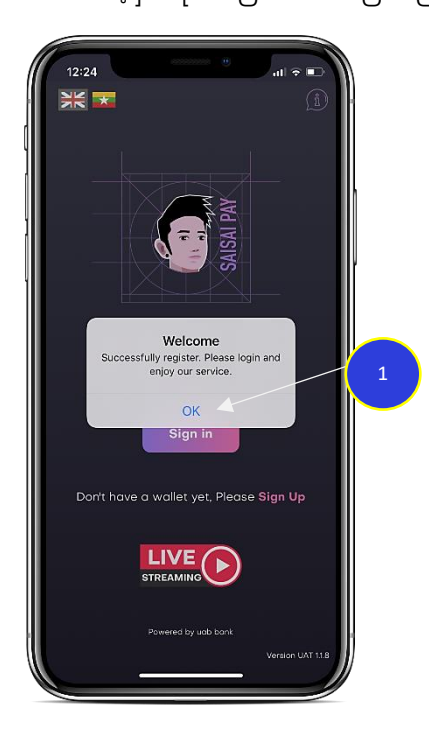

2. Account Login (အကောင့်ထဲသို့ ၀င်ရောက်ခြင်း)

#### **2.1 Mobile phone number Login using SMS OTP and Passcode**

(မိုဘိုင်းဖုန်းနံပါတ်၊ SMS OTP နှင့် Passcode တို့ကို အသုံးပြု၍ ဝင်ရောက်ခြင်း)

- 1. Enter your mobile phone number to sign in and press the 'Sign in' button (အကောင့်ထဲသို့ ဝင်ရောက်ရန်အတွက် မိုလ်ဘိုင်းဖုန်းနံပါတ်ထည့်၍ Sign in ခလုတ်ကို နှိပ်ပါ)
- 2. Enter 6-digit OTP code from SMS (မက်ဆေ့ရှိ တစ်ကြိမ်သုံးဂဏန်း ၆ လုံးကို ရိုက်ထည့်ပါ)

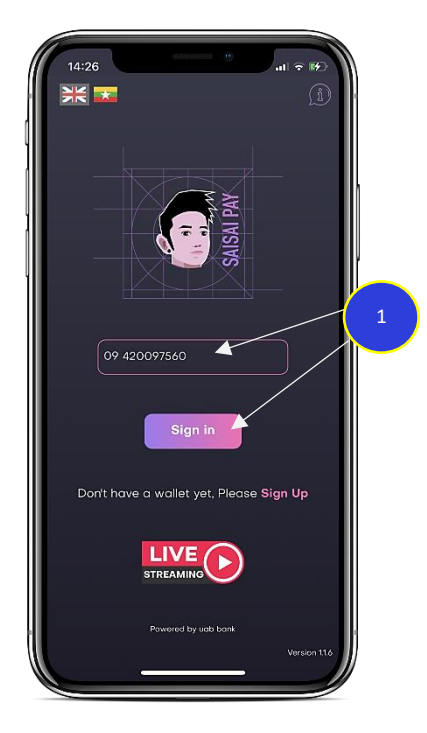

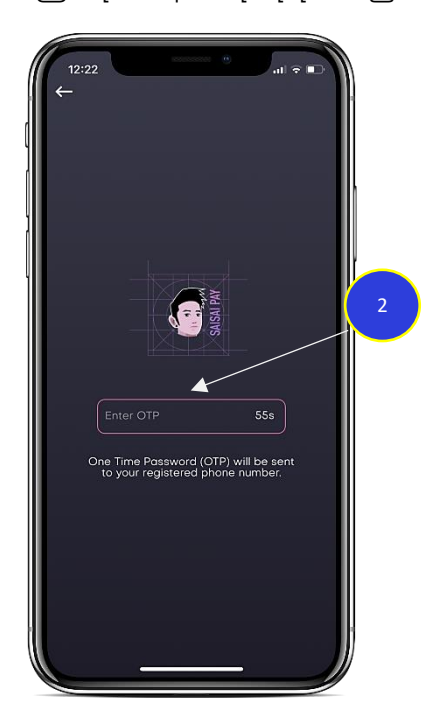

- 3. Enter Account 6-digit Security Passcode (အကောင့်လုံခြုံရေးဂဏန်း ၆ လုံးကို ရိုက်ထည့်ပါ)
- 4. Press the 'Yes' for next login, then you can use Face Recognition or Fingerprint. (နောက်တစ်ကြိမ်ဝင်ရောက်ခြင်းအတွက် လက်ဗွေ (သို့ ) မျက်နှာစနစ်ဖြင့် အသုံးပြုရန် Yes စာသားကို နှိပ်နိုင်ပါသည်)

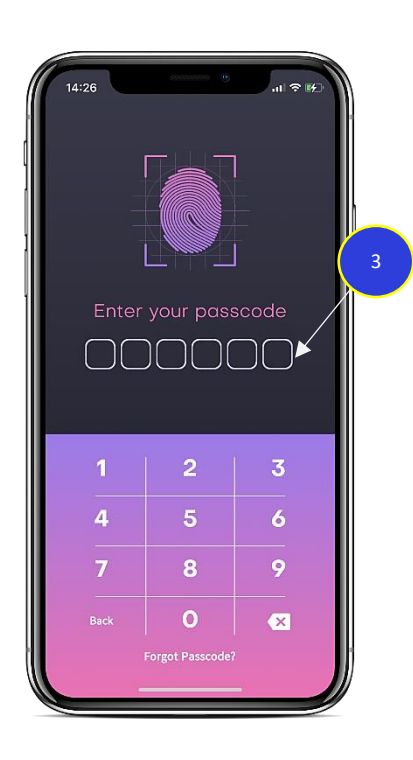

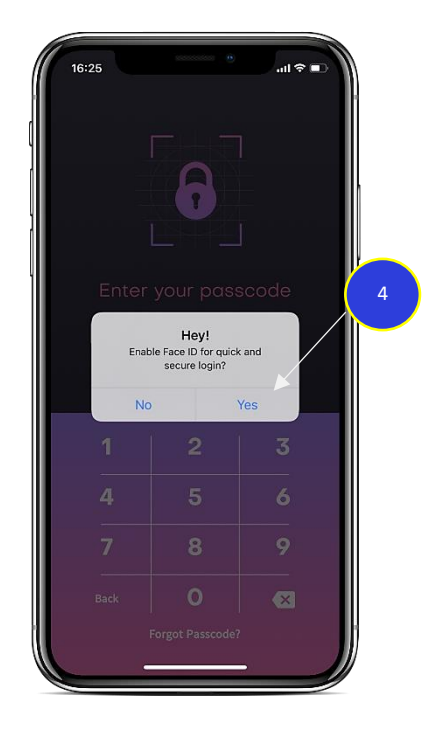

5. After login, you will see your Wallet Dashboard (Login ဝင်ရောက်ပြီးနောက် မိမိ Wallet Dashboard ကို မြင်ရပါမည်)

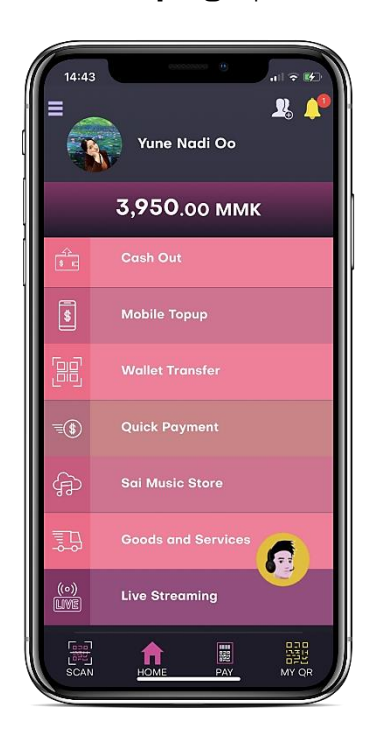

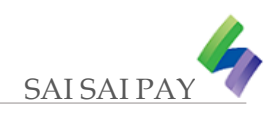

## **3. Update Full KYC (ကိုံယ့်ကရ်းအြျက့်အလက့်အခပည ့်အစ ုံထည ့်သွင့််းခြင့််း)**

#### **3.1 Enter full personal information to use all wallet services**

(ဝန်ဆောင်မှုအားလုံးအသုံးပြုရန်အတွက် ကိုယ်ရေးအချက်အလက်အပြည့်စုံထည့်သွင်းခြင်း)

- 1. Press 'Menu' for Update Full KYC (Update Full KYC ပြုလုပ်ရန်အတွက် Menu ကိုနှိပ်ပါ)
- 2. Select My Profile (My Profile ကို ရွေးချယ်ပါ)
- 3. Press 'Update Full KYC' button (Update Full KYC ြလုံတ့် ုံ နှ ပ့်ပါ)

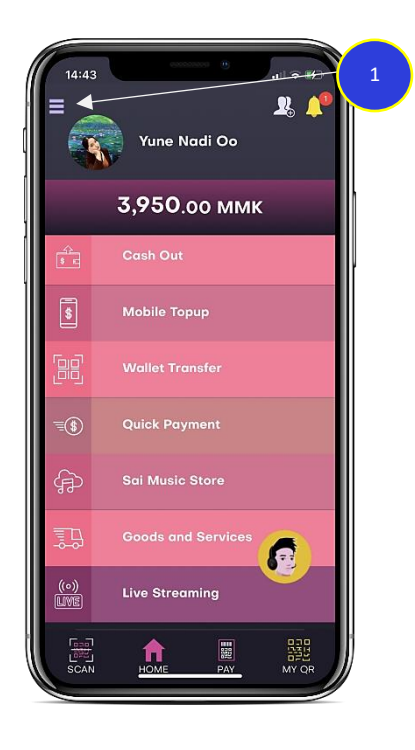

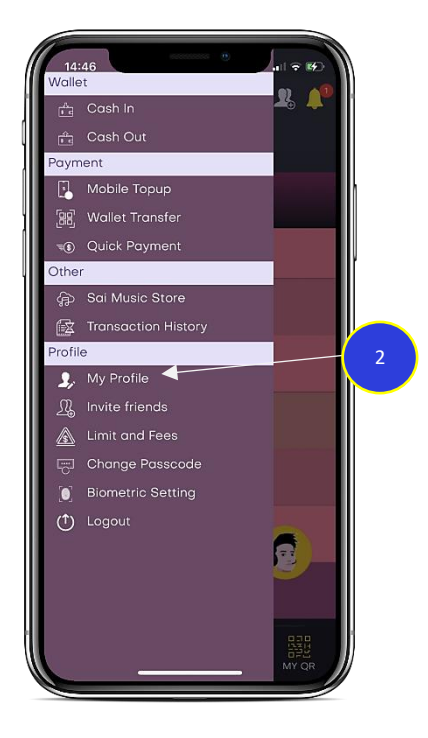

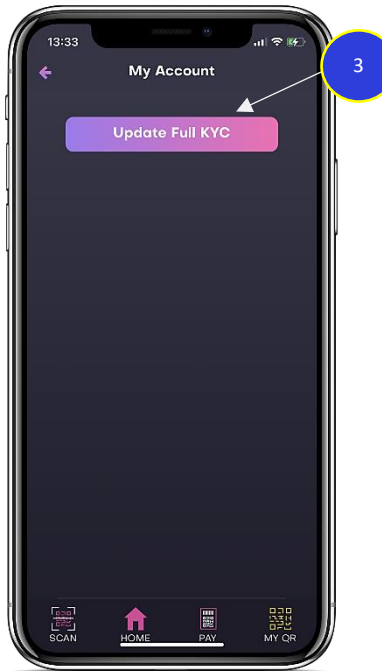

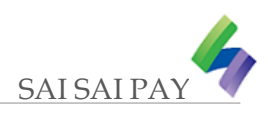

- 4. Fill your personal information (သင့်ကိုယ်ရေးအချက်အလက်များဖြည့်ပါ)
	- (A) Select Date of Birth at calendar (ပြက္ခဒိန်မှမွေးသက္ကရာဇ်ကိုရွေးချယ်ပါ)
	- (B) Select Gender as 'Male' or 'Female' (ကျားမအမျိုးအစား ရွေးချယ်ပါ)
	- (C) Press the Drop-Down list and select your Nationality (အောက်မြားသင်္ကတကိုနှိပ်၍ နိုင်ငံသား ရွေးချယ်ပါ)
	- (D) Enter the Father Name (အဖေနာမည် ထည့်ပါ)
	- (E) Click on the check box  $\Box$  I agree with the Terms and Conditions (သတ်မှတ်ထားသောစည်းမျဉ်းစည်းကမ်းများကိုသဘောတူညီကြောင်း အမှန်ခြစ်ပေးပါ)
	- (F) Press the 'Next' button (နောက်တစ်ဆင့်သွားရောက်ရန်အတွက် Next ခလုတ်ကို နှိပ်ပါ)

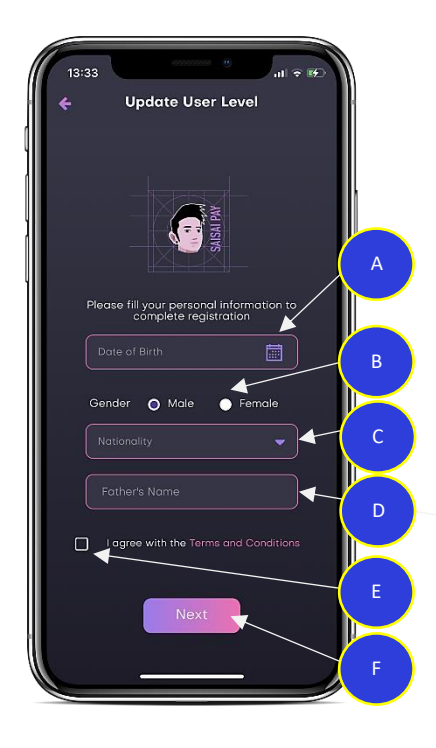

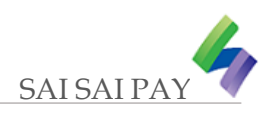

- 5. Fill your identity details (သင့်နိုင်ငံသားမှတ်ပုံတင်အချက်အလက်ပြည့်စုံစွာ ဖြည့်ပါ)
	- (A) Press the Drop-Down sign and select the Region Code (အောက်မြားသင်္ကတကိုနှိပ်၍ တိုင်းဒေသနံပါတ်ကို ရွေးချယ်ပါ)
	- (B) Press the Drop-Down sign and select the Short Township Name (အောက်မြားသင်္ကတကိုနှိပ်၍ အတိုကောက်မြို့နယ်အမည် ကို ရွေးချယ်ပါ)
	- (C) Press the Drop-Down sign and select the National status (အောက်မြားသင်္ကတကိုနှိပ်၍ နိုင်ငံသား နေထိုင်မှုအခြေနေကို ရွေးချယ်ပါ)
	- (D) Enter the NRC numbers (မှတ်ပုံတင်နံပါတ် ထည့်ပါ)
	- (E) Press the Drop-Down sign and select the Occupation (အောက်မြားသင်္ကတကိုနှိပ်၍ အလုပ်အကိုင်ကို ရွေးချယ်ပါ)
	- (F) If you have an email, can enter it (သင့် email ရှိလျှင် ထည့်နိုင်ပါသည်)
	- (G) Enter your Address (သင့် အိမ်လိပ်စာ ထည့်နိုင်ပါသည်)
	- (H) Press the 'NRC Front' camera icon, take your NRC Front photo by mobile phone camera. (NRC Front ကင်မရာပုံကို နှိပ်၍ သင်၏ မှတ်ပုံတင် အရှေ့ဘက်ကို မိုဘိုင်းဖုန်းကင်မရာဖြင့် ရိုက်ယူပါ)
	- (I) Press the 'NRC Back' camera icon, take your NRC Back photo by mobile phone camera. (NRC Back ကင်မရာပုံကို နှိပ်၍ သင်၏ မှတ်ပုံတင် အနောက်ဘက်ကို မိုဘိုင်းဖုန်းကင်မရာဖြင့် ရိုက်ယူပါ)
	- (J) Press the 'Face Motion' human icon, take your Face Motion photo by mobile phone selfie camera. (Face Motion လူပုံကို နှိပ်၍ သင်၏ လှုပ်ရှားမှုရှိသော ရှေ့မျက်နှာကို မိုဘိုင်းဖုန်း ရှေ့ဘက် ကင်မရာဖြင့် ရိုက်ယူပါ)
	- (K) Press 'Submit' button and Full KYC registration is successful (Submit ခလုတ်ကို နှိပ်ခြင်းဖြင့် Full KYC လျှောက်ထားခြင်းအောင်မြင်သည်)

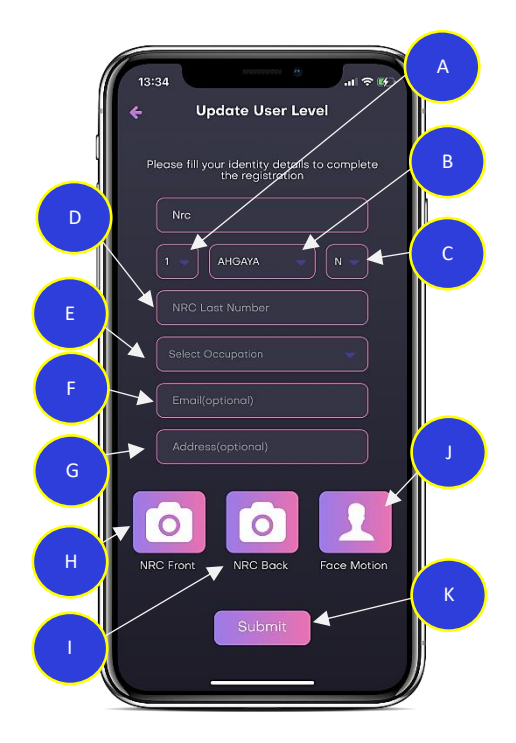

## **4. Wallet Transaction (Wallet မှ ကငွသွင့််းကငွထုံတ့် ခပြုံလုံပ့်ခြင့််း) Noteworthy (သိမှတ့်စရာ)**

1. You need to know the limitations and rates at which Wallet can do transaction. (Wallet မှ transaction ပြုလုပ်နိုင်သော ကန့်သတ်ချက်နှင့် နူန်းထားတို့ကို သိရှိထားရန်လိုအပ်ပါသည်) (A) Press the Menu and then select 'Limit and Fees' (Menu ကိုနှိပ်၍ Limit and Fees ကို ရွေးချယ်ပါ) (B) Limit and Fees are displayed (ကန့်သတ်ချက်နှင့် အခကြေးငွေကိုဖော်ပြထားပါသည်)

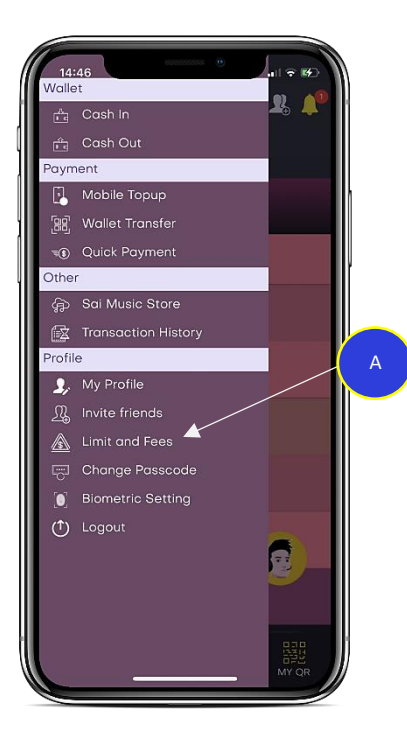

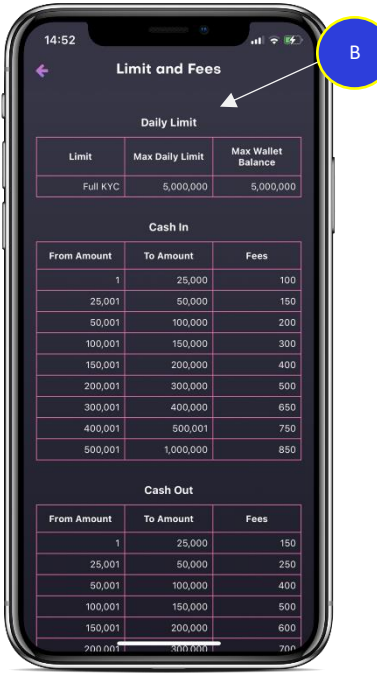

#### **4.1 Wallet Top-up at Bank Counter, Agent and Bank Account**

(ဘဏ်ကောင်တာ၊ အေးဂျင့် နှင့် ဘဏ်အကောင့် မှ Wallet ငွေဖြည့်ပြုလုပ်ခြင်း) You can top-up money to wallet from your existing MPU Cards, 123 Service, uab bank Accounts or uab bank Counters and Agents.

(Wallet ထဲသို့ ငွေထည့်သွင်းရန်အတွက် သင့်တွင်ရှိသော MPU Cards ၊ 123 Service ယူအေဘီဘဏ် အကောင့် သို့မဟုတ်ယူအေဘီဘဏ်ကောင်တာ ၊ အေးဂျင့်မှ ဆောင်ရွက်နိုင်ပါသည်)

- 1. Press 'Cash in' to top-up (ငွေသွင်းရန်အတွက် Cash in ကို နှိပ်ပါ)
- 2. You can select bank or an agent to top up your wallet (ငွေဖြည့်ရန် ဘဏ် သို့မဟုတ် ကိုယ်စားလှယ်ကို ရွေးချယ်ပြီး ဆောင်ရွက်နိုင်ပါသည်)

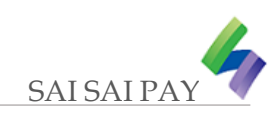

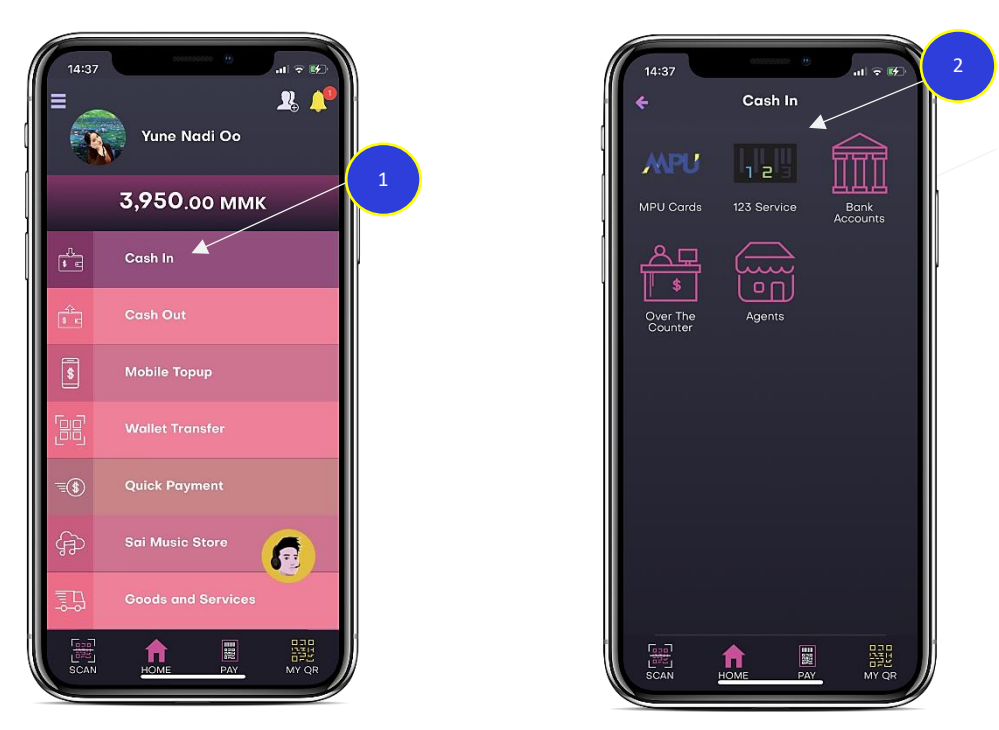

#### **4.2 Wallet withdraw at Bank Counter, Agent and Bank Account**

(ဘဏ်ကောင်တာ၊ အေးဂျင့် နှင့် ဘဏ်အကောင့် မှ Wallet ငွေထုတ် ပြုလုပ်ခြင်း)

You can withdraw money from your wallet via your existing MPU Cards, 123 Service, uab bank Accounts or uab bank Counters, Agents.

(Wallet ထဲသို့ ငွေထည့်ထုတ်ရန်အတွက် ယူအေဘီဘဏ် အကောင့်သို့ ငွေလွှဲပြောင်းခြင်း သို့မဟုတ် ယူအေဘီဘဏ်ကောင်တာ ၊ အေးဂျင့်မှ ဆောင်ရွက်နိုင်ပါသည်)

- 1. Press 'Cash Out' to withdraw (ငွေထုတ်ရန်အတွက် Cash Out ကို နှိပ်ပါ)
- 2. You can select bank (Over The Counter) or an agent for wallet withdraw (ငွေထုတ်ရန် ဘဏ်သို့မဟုတ် ကိုယ်စားလှယ်ကို ရွေးချယ်ပြီး ဆောင်ရွက်နိုင်ပါသည်)

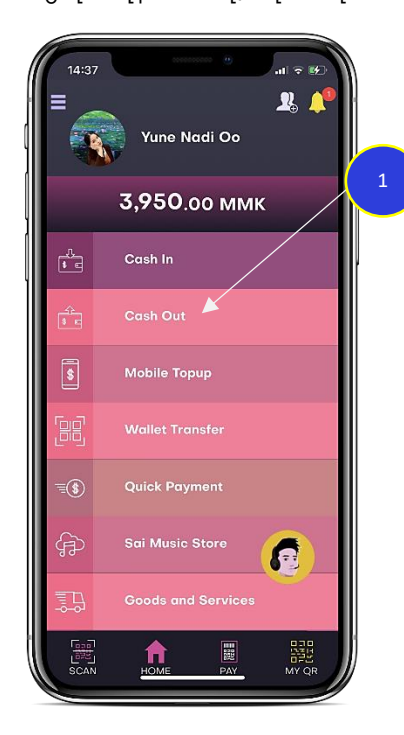

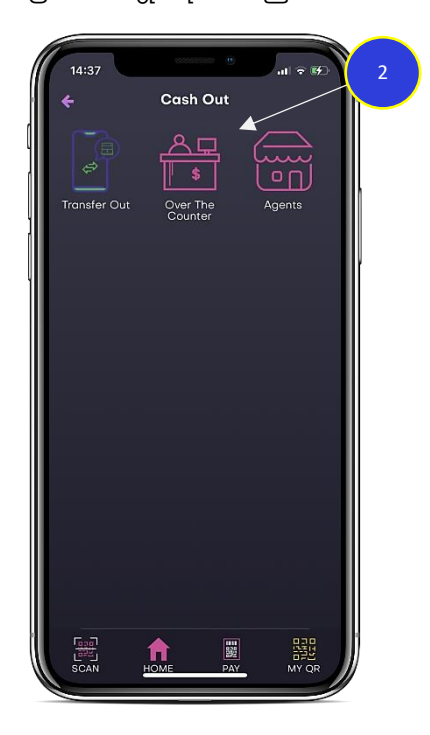

## $\textbf{4.3} \qquad \textbf{W}$ allet to Wallet Transfer (wallet တစ်ခုမှ wallet တစ်ခုသို့ ငွေလွှဲပြောင်းခြင်း)

Withdraw your wallet money from an agent (အေးဂျင့်ထံတွင် သင့် wallet မှ ငွေထုတ်ယူခြင်းကိုဆောင်ရွက်နိုင်ပါသည်)

- 1. Press 'Wallet Transfer' to withdraw by agent (အေးဂျင့်မှ ငွေထုတ်ရန်အတွက် Wallet Transfer ကို နှိပ်ပါ)
- 2. Wallet money transfer to agent by QR code (အေးဂျင့်သို့ wallet ငွေကို QR ကုဒ်ဖြင့် လွှဲပြောင်းခြင်း)
- 3. Enter amount and press 'Next' button. After filling the passcode, transaction will succeed. (ငွေပမာဏကိုထည့်ပြီး Next ခလုတ်ကိုနှိပ်ပါ။ ထို့နောက် Passcode နံပါတ်ထည့်လျှင် လုပ်ဆောင်မှုအောင်မြင်ပါ သည့်)

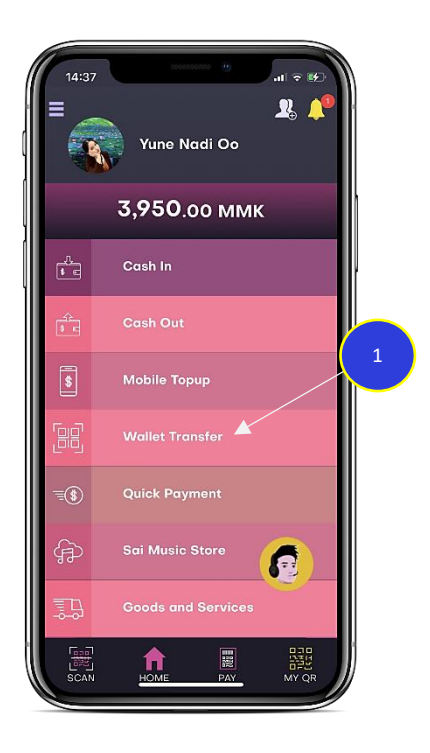

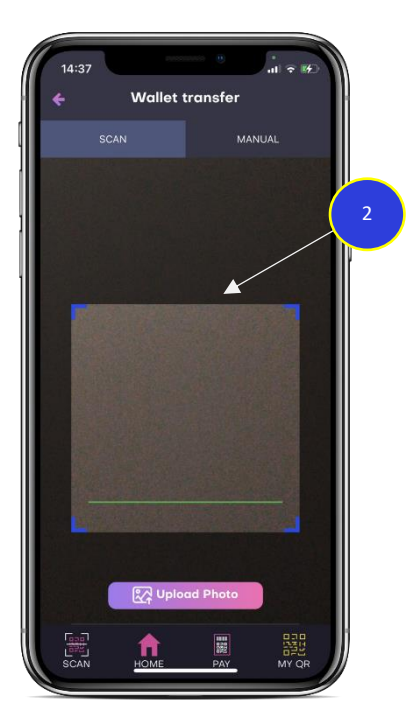

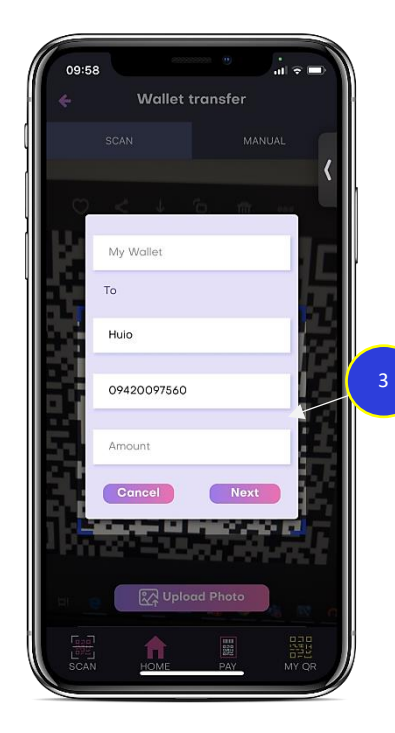

wallet money transfer to agent with Manual Code (အေးဂျင့်သို့ wallet ငွေကို Manual Code ဖြင့် လွှဲပြောင်းခြင်း)

- 1. Press the 'Manual' tab after select Pay to merchant. (Manual စာသားကိုနှိပ်ပါ၊ ထို့နောက် Pay to merchant ကို ရွေးချယ်ပါ)
- 2. Enter the manual code number from agent (အေးဂျင့်၏ manual code နံပါတ် ကို ထည့်ပါ)
- 3. Press the Submit button (Submit ခလုတ်ကို နောက်ပါ)

(After Enter the Amount and press the Submit button will display confirm message box and press the Yes letter) ထို့နောက် ငွေပမာဏကို ထည့်ပြီး၊ Submit ခလုတ်ကို နှိပ်ပါက လုပ်ဆောင်ချက်အတည်ပြုရန် Yes စာသားကိုနှိပ်ပါ

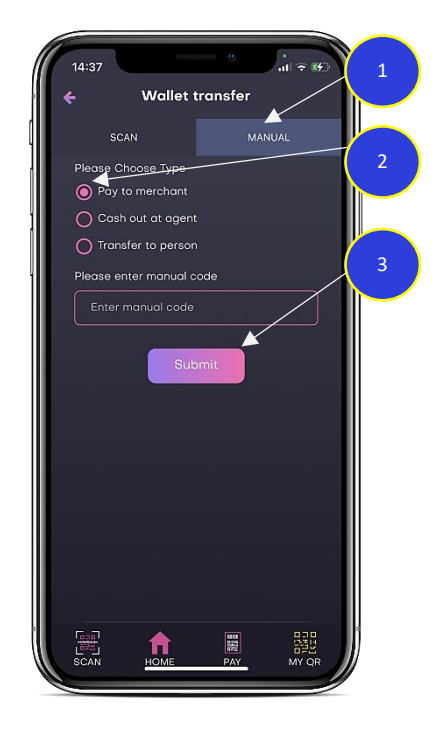

## **4.3 Mobile Top-up (ဖုံန့််းဘီလ့် ကငွထည ့်သွင့််းခြင့််း)**

wallet money to mobile Top-up (wallet ငွေပမာဏမှ ဖုန်းဘီလ်ဖြည့်ခြင်း)

- 1. Entry the 'phone number' or 'contact' list ('ဖုန်းနံပါတ်' သို့မဟုတ် 'အဆက်အသွယ်' စာရင်းကိုထည့်ပါ)
- 2. Entry the 'amount' or select the default amount ('ငွေပမာဏ' ကိုရိုက်ထည့်ပါ (သို့) ငွေပမာဏကိုရွေးချယ်ပါ)
- 3. Press the 'Submit' button and fill the SMS OTP after will success to the mobile Top-up ('Submit' ခလုတ်ကို နိုပ်၍ SMS OTP ကိုဖြည့်ပါ ပြီးနောက်မိုဘိုင်းငွေဖြည့်မှအောင်မြင်ပါမည်)

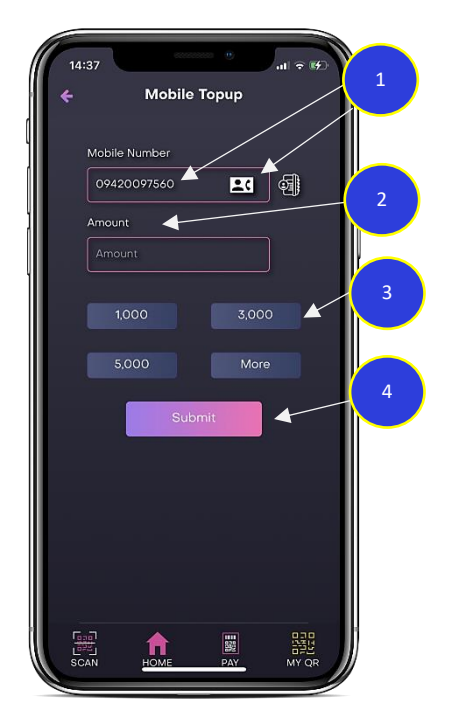

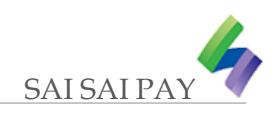

#### 4.4 Quick Payment (အမြန်နည်းလမ်းဖြင့် ငွေပေးချေခြင်း)

wallet money to Quick Payment (wallet ငွေပမာဏမှ အမြန်ငွေပေးချေခြင်း)

- 1. Press 'Quick Payment' ('Quick Payment' ုံနှ ပ့်ပါ။)
- 2. Select payment service type (ပေးချေမည့် ဝန်ဆောင်မှုအမျိုးအစားကို ရွေးပါ)
- 3. Select the shop and fill the information with amount. After press, the 'Confirm Payment' button and type the 'Passcode' will success pay bill.

ဆိုင်ကိုရွေးချယ်ပြီး၊ အချက်အလက်များနှင့် ငွေပမာဏကို ဖြည့်ပါ။ ထို့နောက် 'Confirm Payment' ခလုတ်ကိုနှိပ်ပြီး 'Passcode' ကို ရိုက်ထည့်လျှင် ငွေပေးချေမှု အောင်မြင်ပါမည်။

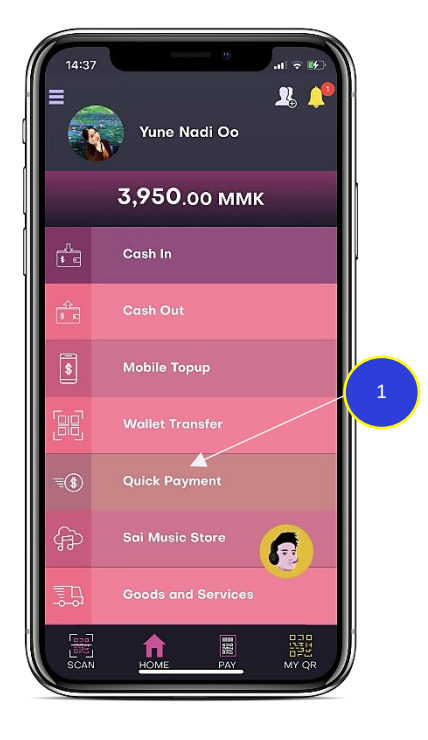

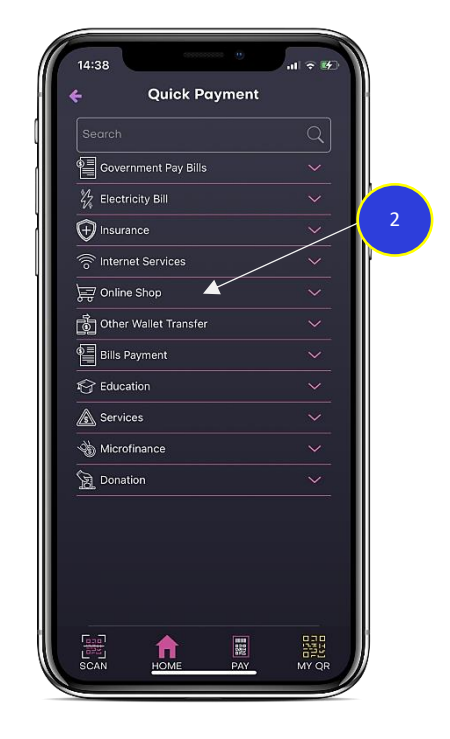

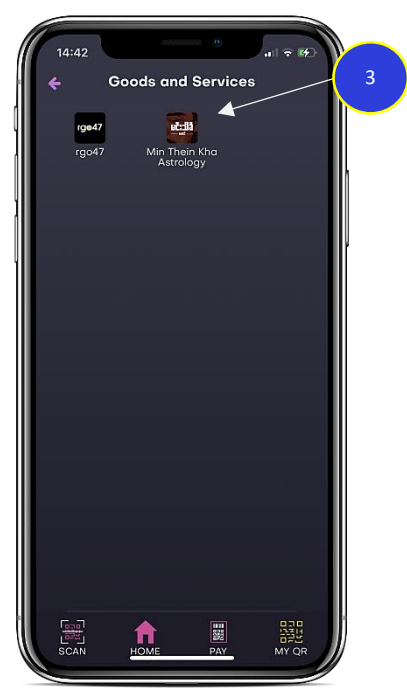

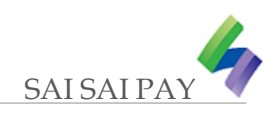

#### **5. View the Transaction History and Activities (ကငွသွင့််းကငွထုံတ့်မှတ့်တမ့််းနငှ ့် က ာင့်ရွက့်မှုမျာ်းကကည ့်ရှု ှု့ ခြင့််း)**

- 1. Press the Menu and then select 'Transaction History' (Menu ကိုနှိပ်၍ 'Transaction History' ကို ရွေးချယ်ပါ)
- 2. Select the 'All' tab and can view all transactions ('All' စာသားကို ရွေးချယ်ပြီး၊ ငွေသွင်းငွေထုတ်မှတ်တမ်းများအားလုံးကို ကြည့်နိုင်ပါသည်)
- 3. Select the 'IN' tab and can view cash in all transactions ('IN' စာသားကို ရွေးချယ်ပြီး၊ ငွေသွင်းမှတ်တမ်းများအားလုံးကို ကြည့်နိုင်ပါသည်)
- 4. Select the 'Out' tab and can view cash out all transactions ('Out' စာသားကို ရွေးချယ်ပြီး၊ ငွေထုတ်မှတ်တမ်းများအားလုံးကို ကြည့်နိုင်ပါသည်)

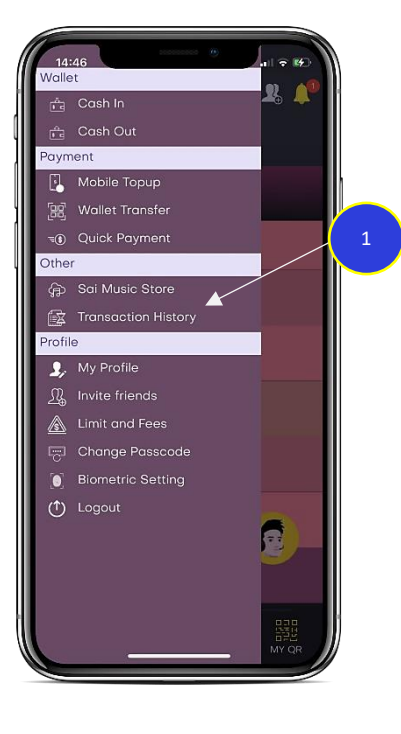

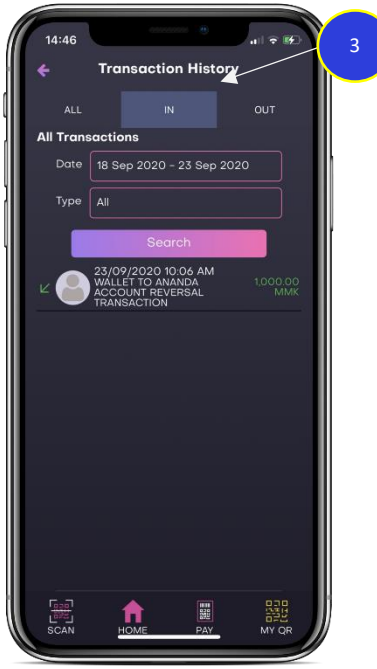

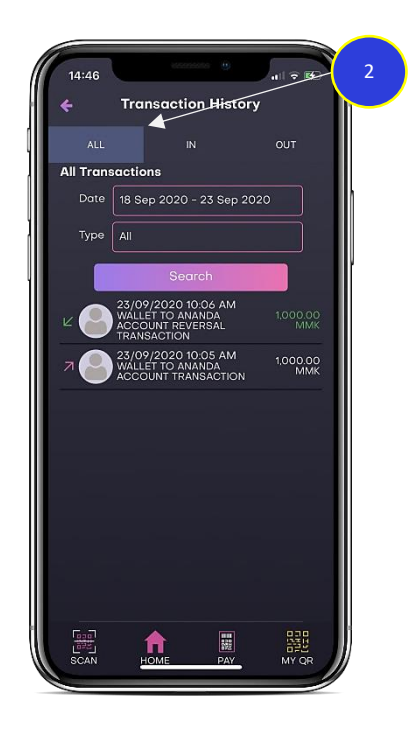

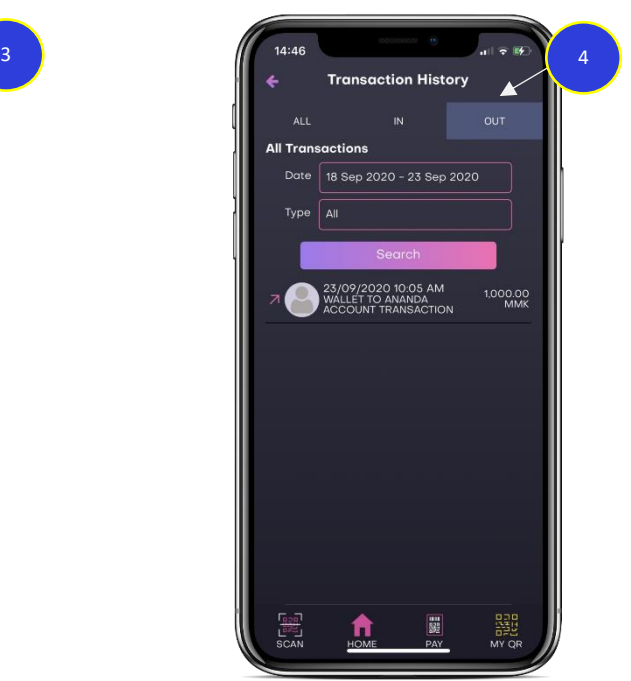

### **6. Recover to Forgot Passcode (စကာ်း၀ှက့်ဂဏန့််းန ပါတ့်ခပန့်လည့်ရယူခြင့််း)**

- 1. Fill the Mobile Phone Number (မ ုံလ့်ဘ ုံင့််းဖုံန့််းန ပါတ့် ုံထည ့်ပါ)
- 2. Press the 'Forgot Passcode' ('Forgot Passcode' ကို နှိပ်ပါ)
- 3. Re-enter the answer you provided when registering your account. (သင့်အကောင့်မှတ်ပုံတင်ခြင်းချိန်က ပေးခဲ့သောအဖြေကို ပြန်လည် ရိုက်ထည့်ပါ)
- 4. Press 'Next' button (နောက်တစ်ဆင့်သွားရောက်ရန်အတွက် 'Next' ခုလုတ်ကို နှိပ်ပါ)
- 5. Enter the SMS 'OTP' (SMS မှတစ့်က မ့်သ ုံ်း ဂဏန့််း ၆ လ ုံ်း ုံထည ့်ပါ)

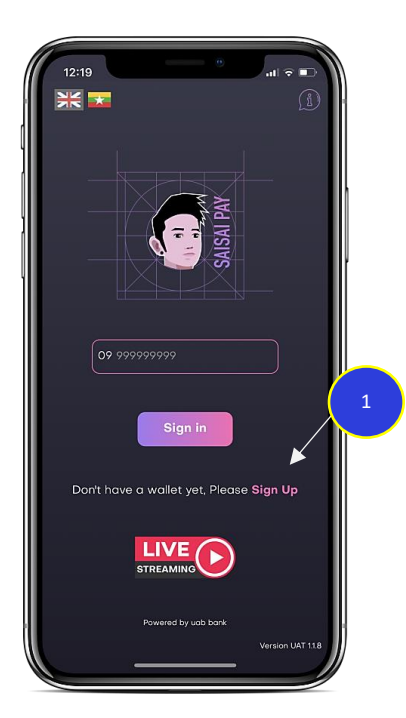

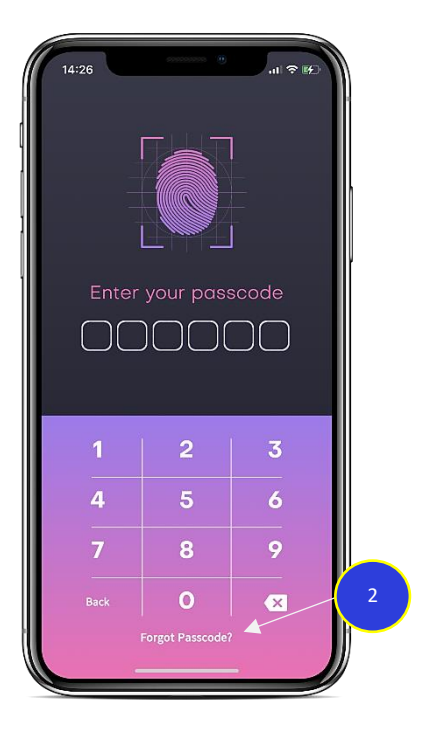

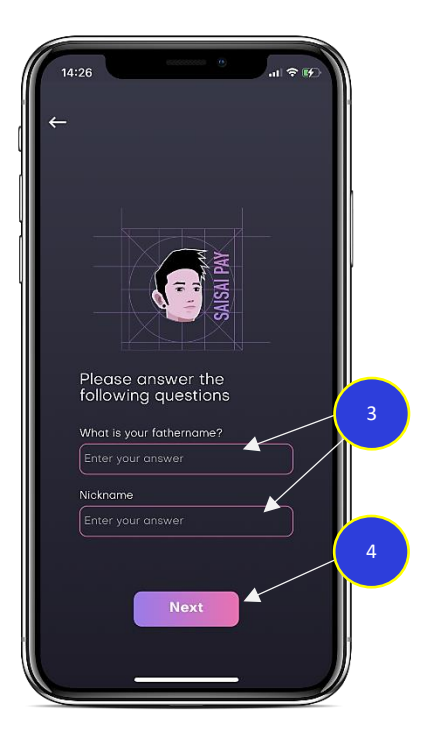

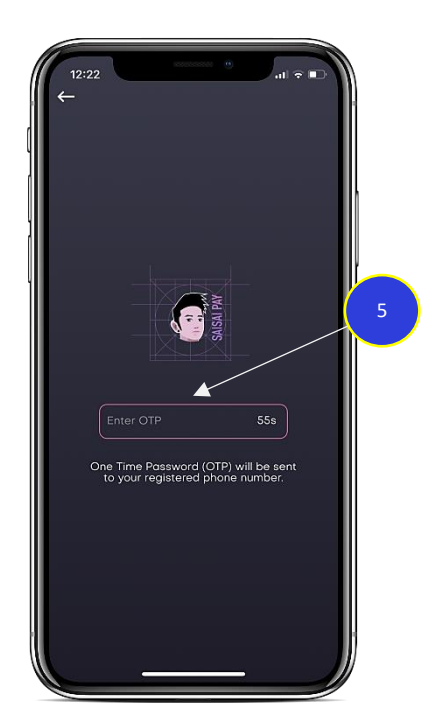

- 6. Enter your custom 6 digits passcode (သငစ့် တ့်က ြုံ ့်ဂဏန်း့် ၆ လ ုံ်း ရ ုံ ့်ထည ့်ပါ)
- 7. Confirm your custom 6 digits passcode again (သင့်စိတ်ကြိုက်ပေးခဲ့သော ဂဏန်း ၆ လုံးကို ပြန်ရိုက်ထည့်ပါ)
- 8. Press the 'Next' button and Login with new Passcode ('Next' ခလုတ်ကို နှိပ်၍ Passcode အသစ်နှင့်ဝင်ပါ)

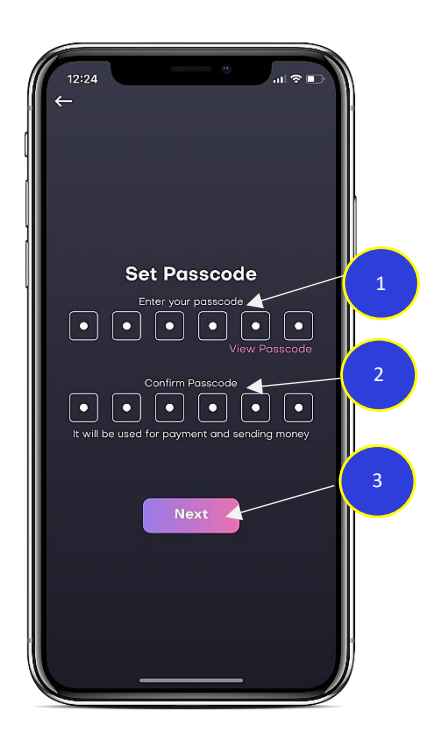

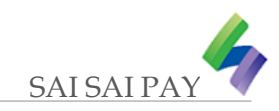

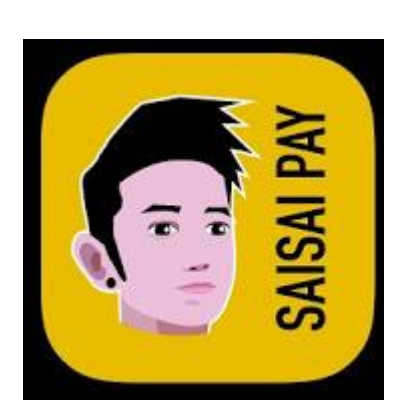

# The End SAI SAI PAY GUIDELINES

## Version : 1.1